# INNOSILICON

# A4+ LTCMaster USER MANUAL

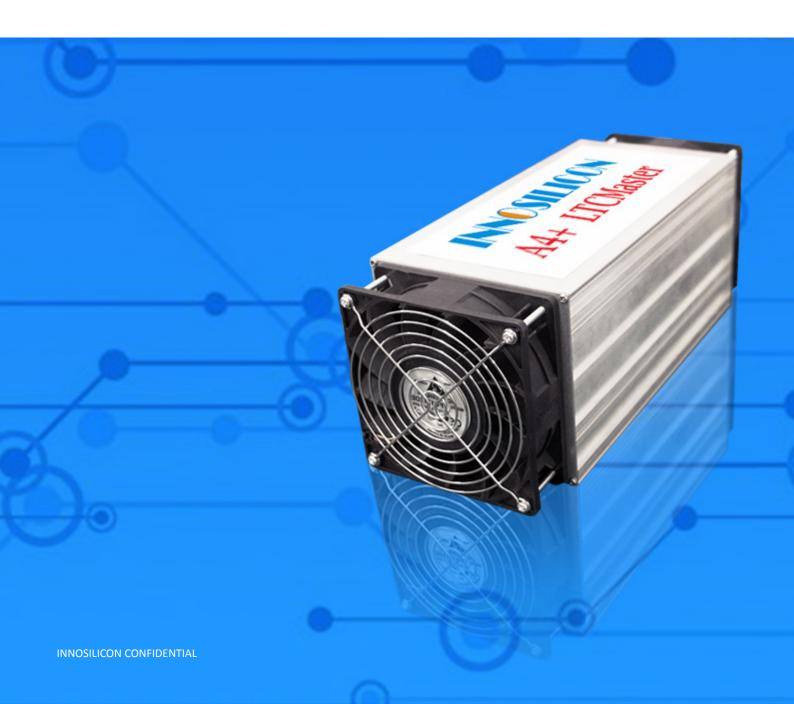

#### **INNOSILICON A4+ LTCMaster**

### High Efficient LTCMaster

### **Table of Contents**

| 1. OVERVIEW                         | 1  |
|-------------------------------------|----|
| 2. MINER ASSEMBLE                   | 2  |
| 2.1 Check the miner before power on | 2  |
| 2.2 Connect the PSU                 | 3  |
| 2.3 Connect the Ethernet Cable      | 3  |
| 3. ENTER THE MINER CONSOLE          | 3  |
| 4. CONFIG THE MINER                 | 6  |
| 5. APPENDIX                         | 10 |
| 5.1 Modify the login password       | 10 |
| 5.2 Upgrade the firmware            | 10 |

# INNOSILICON A4+ LTCMaster

#### 1. OVERVIEW

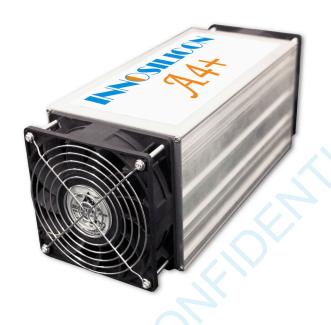

| Part Number           | A4+ LTCMaster                  |
|-----------------------|--------------------------------|
| Hash Rate             | 620Mh/s (+-8% )                |
| Power                 | 750W +/-8%                     |
| Size (L×W×H)          | 350mm×125mm×158mm              |
| Net Weight            | 3.83KG (without PSU)           |
| Operating Temperature | 0-40 °C                        |
| Required rated PSU    | 1000W or above, 9 * PCI-E 6Pin |
| Network Connection    | Ethernet                       |

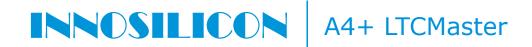

#### 2. CABLE CONNECTION

#### 2.1 CHECK THE MINER BEFORE POWER ON

- Check the warranty sticker is well or not, especially the hashboards PSU port side. If the warranty sticker is damaged when you received the miner, please contact our After-sales.
- Before you power on the miner, shake the miner softly, if you can hear the sound of metal banging on metal, please contact our After-sales.
- Check if the fan work well, if you find the fans broken please contact our After-sales.
- Check the cable connection, if it is different from below picture, please connect the cables as below.

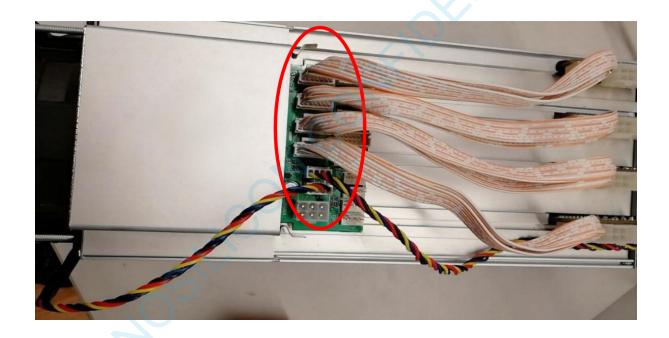

#### 2.2 CONNECT THE PSU

Every hash board needs to be inserted with 2 PSU cables, controller only needs 1 PSU cable according to the following image .

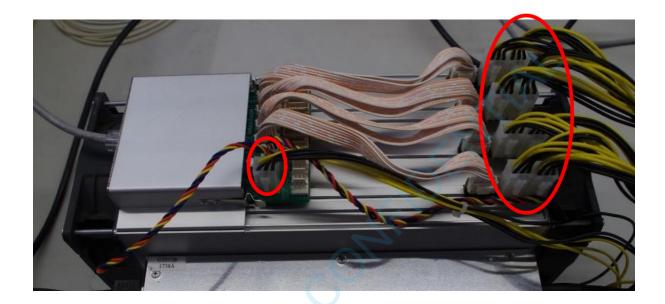

#### 2.3 CONNECT THE ETHERNET CABLE

Insert one end of the Ethernet cable into the router and the other end into the slot shown in the following image, you should plug in the miner one by one, only when you have accomplished IP Setting of the previous one you can plug in another miner.

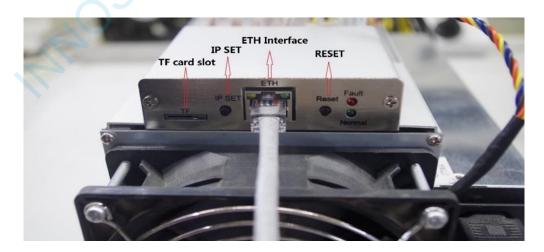

IP SET button: Press it more than 5 seconds to recover the IP to 192.168.1.254.

RESET button: Your miner will restart if you press it. It wont recover your settings to the default.

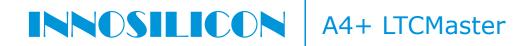

#### 3. ENTER THE MINER CONSOLE

By default, the miner uses Static IP to access the control webpage of the miner.

Input 192.168.1.254 into the browser, then click 'Enter' to enter the miner's control webpage (Chrome is the suggested browser).

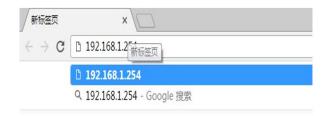

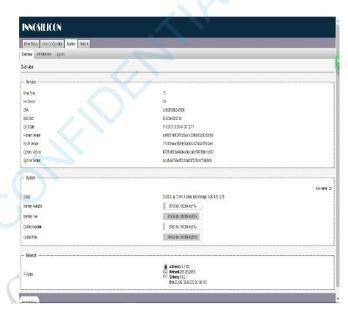

#### Cant access the miner console?

Maybe it is because miner IP and the router IP have a different network segment, two ways to solve it:

- Modify the router IP to 192.168.1.1, then try again.
- Don't want to change the network segment of the router? Do it as below:
   Connect the miner and computer with a network cable. Open the windows system control panel, go to
   Network and Internet Network and share center change the adapter settings, the mouse cursor to the "Local Area Connection" click the right mouse button to view properties.

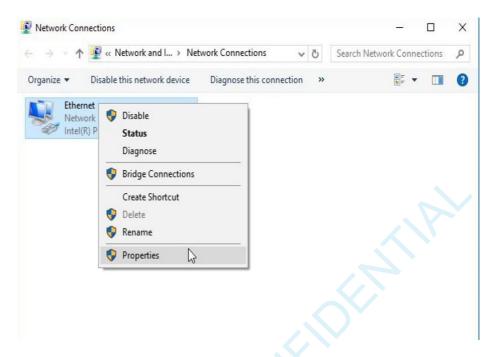

• Press the OK button twice to confirm the changes. Then modify the IP address of the miner (Do it as the follow step g) to guarantee the miner and the router have the same network segment. Then connect the miner with the router, connect the PC with the router and select the "Obtain the IP address automatically". Now you can enter the IP through the browser into the control interface

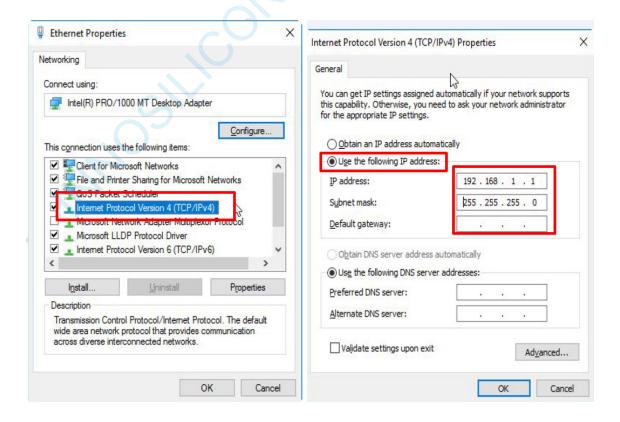

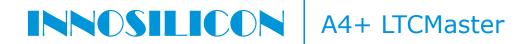

• Press the OK button twice to confirm the changes. Then modify the IP address of the miner (Do it as the follow 4.4) to guarantee the miner and the router have the same network segment. Then connect the miner with the router, connect the PC with the router and select the "Obtain the IP address automatically". Now you can enter the IP through the browser into the control interface

#### 4. CONFIG THE MINER

4.1 Enter 'Miner Configuration' page, select 'General Settings'. Click the lower right corner enter log in page.

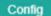

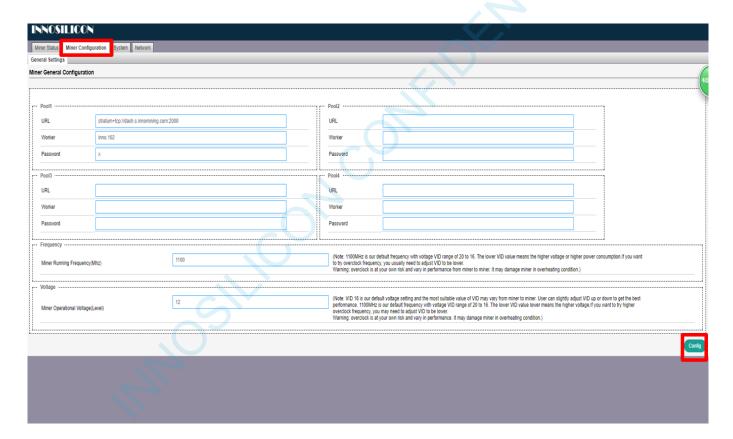

4.2 Enter the default password "12345678", then click lower right corner configuration page.

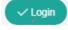

to enter

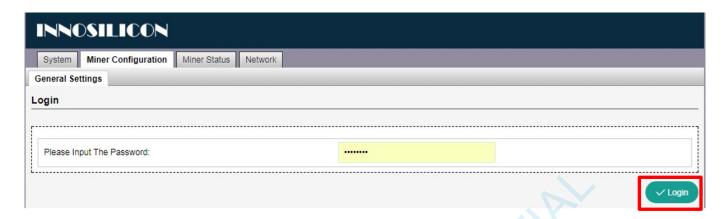

### Password is wrong/error?—Please contact our after-sales people.

4.3 Enter the mining pool's URL, Worker, password according to the following image, then click

.The miner will start mining, and the page will return to the 'Miner Configuration' page. It will show the user's modified setting.

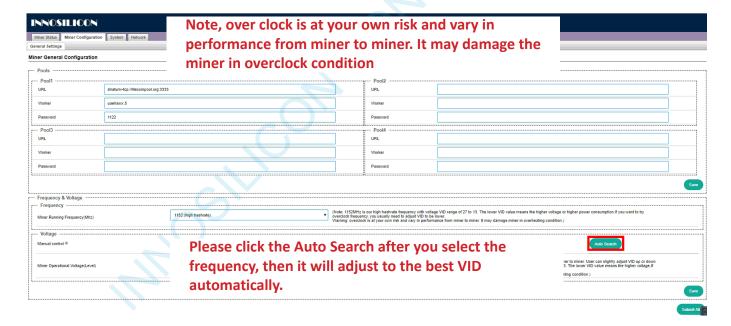

## A4+ LTCMaster

4.4 To avoid IP conflict when using 2 or more miners at the same time, the IP address needs to be changed. Enter the network interface shown in the following image, and modify the IP address to you need, then click the "Save" to save it.

Note: If you change the miner IP address to another network segment, after you save it there will be 3 circles keep spinning, that is ok.

- > IP address: If the router address is 192.168.0.1, you can change the miner's IP address to 192.168.0.# ( # can be any number between 10-253 but every miner's # must be unique ).
- > Subnet mask: Keep it consistent with your computer.
- > Gateway: Same with the router address.
- > DNS: It is recommended to modify the DNS to the local network operator near the location of the miner. For example, the mining machine uses telecommunication broadband in Beijing, China. Search in Baidu or Google search engine "Beijing Telecom DNS" to get the DNS: 219.141.136.10. Then use this DNS for your miner.

When the above information is input, click the lower right corner <a href="#">Save&Apply</a> to save.

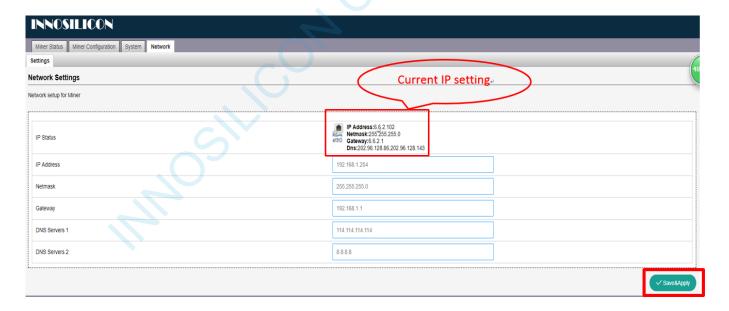

4.5 Enter 'Miner Status' page to check the status on the mining pool configuration and performance of the miner.

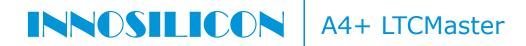

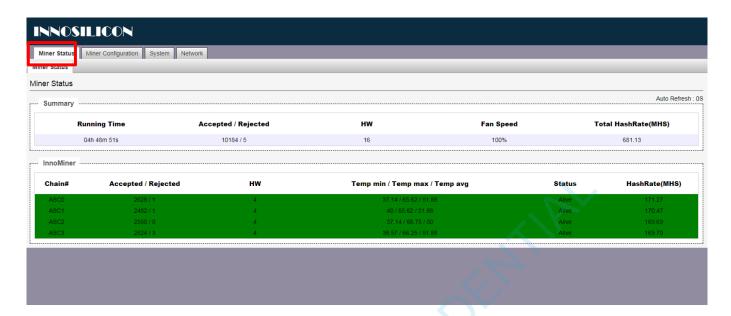

HW: means error in calculating

#### 5. APPENDIX

#### 5.1 MODIFY THE LOGIN PASSWORD

Select the "Administration" interface at System, then you can modify your password. Then click to save your new password.

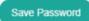

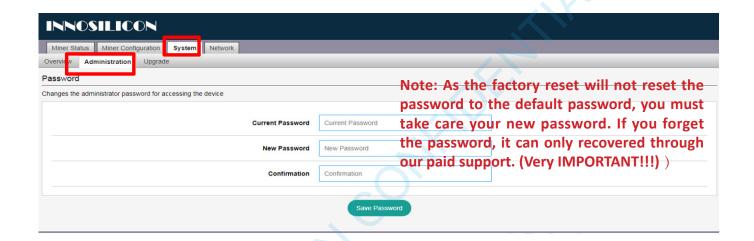

#### 5.2 UPGRADE THE FIRMWARE

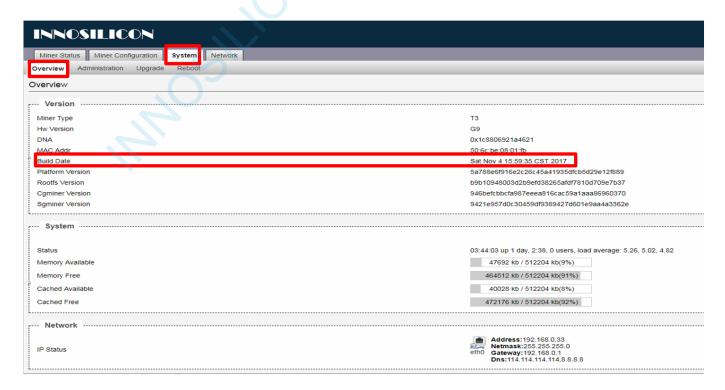

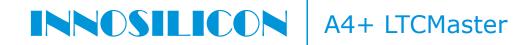

Build date is the version of the firmware. If your miner build date is before NOV 24,please upgradeyour miner via a TF card. Here is the instruction:

http://www.innosilicon.com.cn/api/download.php?url=TF-card-firmware-update-manual-en.pdf

If your miner build date is NOV 24 or later, a web upgrade is OK, you can do it as below .

Select the "Upgrade" interface at System option, click to choose the firmware you want to upgrade, click the "update" to start the upgrade. The upgrade is success when you see the progress bar reach to 100%.

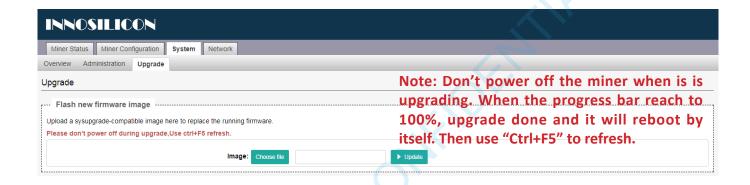